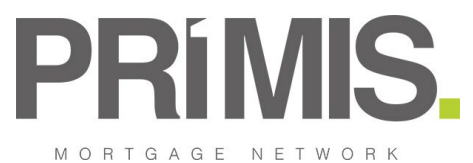

# **TOOLBOX RELEASE**

## **FIRST2PROTECT - CUSTOMER REFERRAL PROCESS**

### INDIVIDUAL CLIENT > CUSTOMER REFERRAL

You are now able to create a referral to First2Protect via Toolbox directly and this can be done via a Manual Referral.

**Manual Referral**

Within the Individual Client Details section you will see Legitimate Interest to Refer section – this will be used in conjunction with the on-going development of Toolbox with being able to make direct referrals to Third Parties who PRIMIS have agreements with

**Legitimate Interest to Refer** 

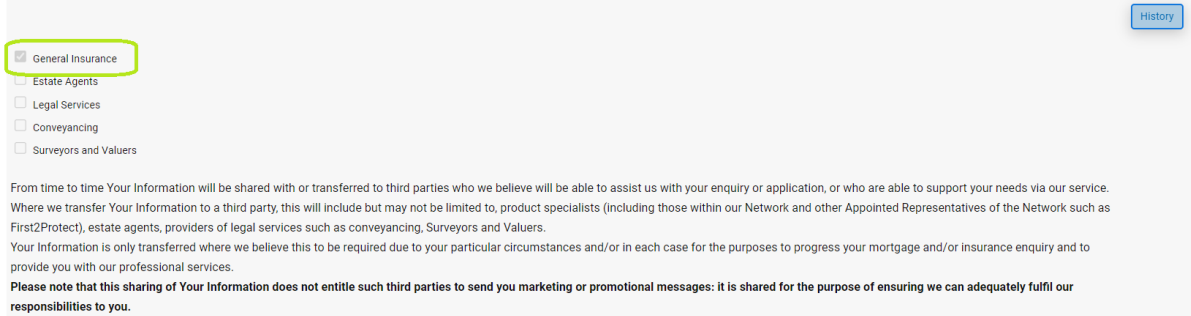

We do not envisage that the performance by us of our service will involve Your Information being transferred outside of the European Economic Area.

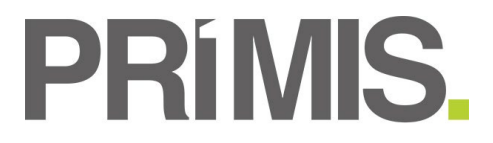

To create a referral for your client click on the Referral Services section detailed within the left hand navigation tree.

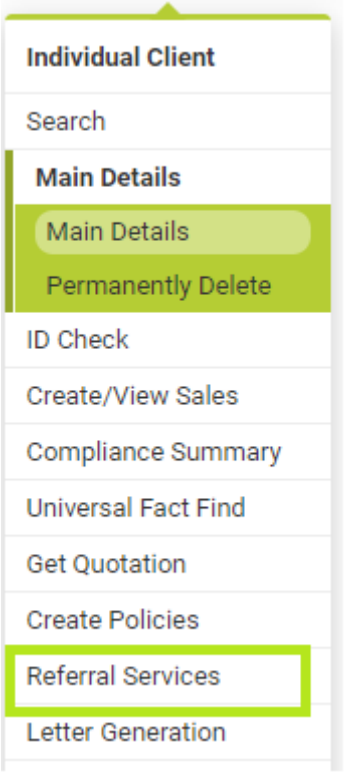

#### Then click the create button:

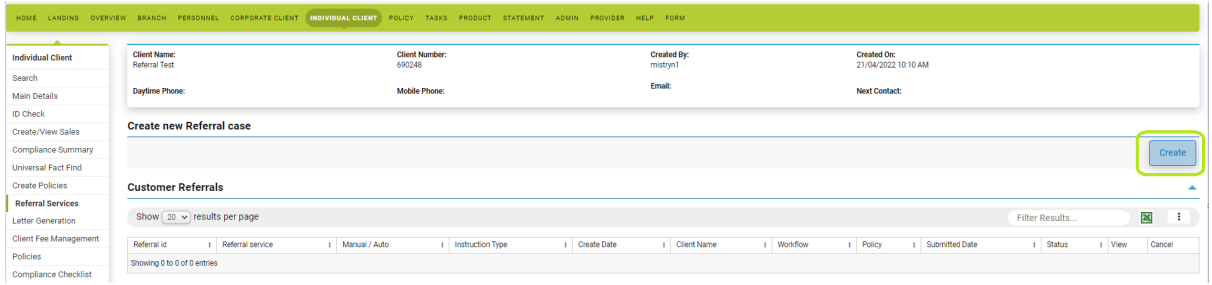

This will display a list of available Providers and associated Products. Please select the Provider – First2Protect:

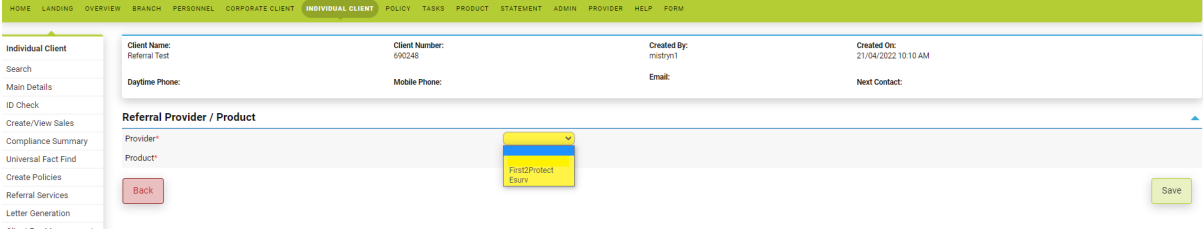

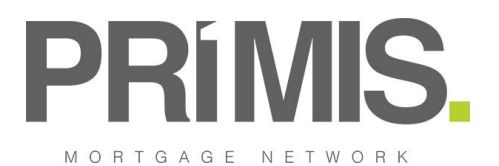

This will display the following 3 Product options:

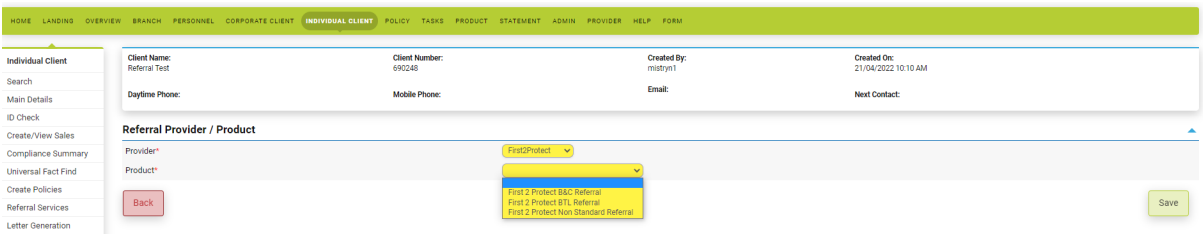

Once Provider and Product is selected where the Legitimate Interest to Refer has not been indicated within the client main details page you will need to mark this as being provided and click the Update button (this will also automatically update the details held on the main details page).

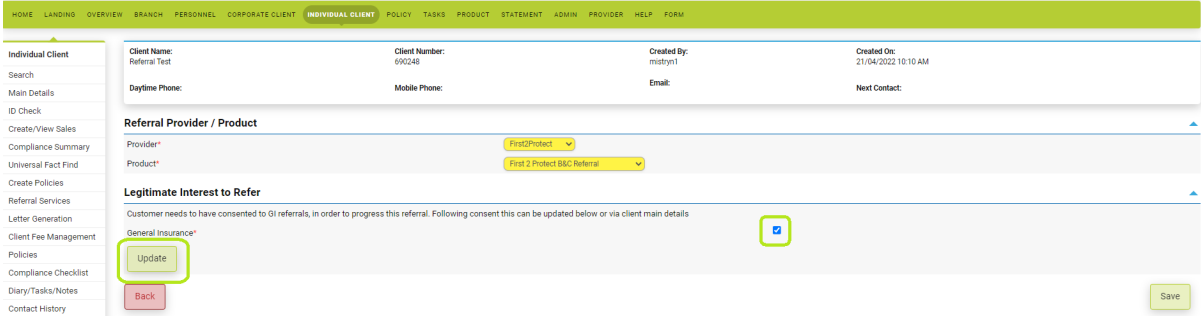

Once updated the Referral Form will be displayed for completion and will automatically pull through any data already held for the client within Toolbox.

Mandatory information required will be indicated as yellow boxes for completion.

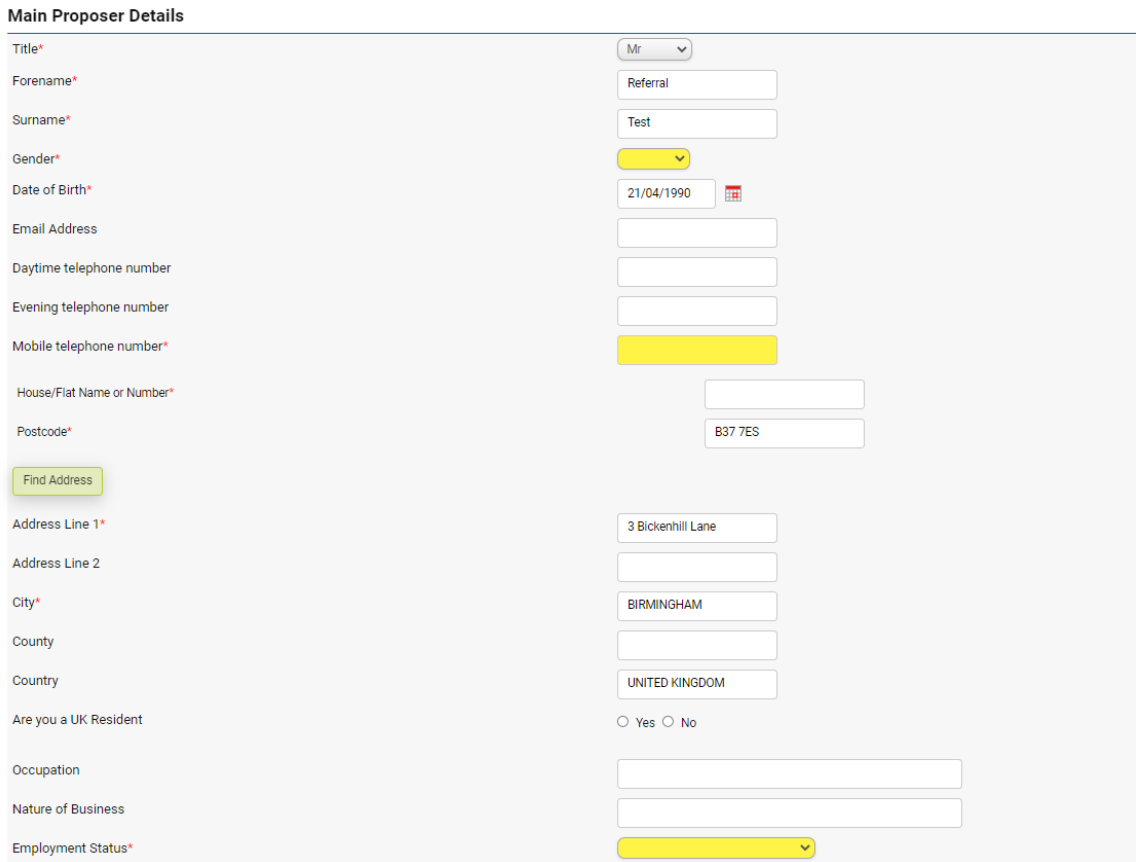

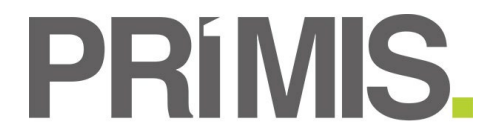

If the referral is in a joint name, select the Joint Application tick box and the Joint Proposers details will display which can be completed.

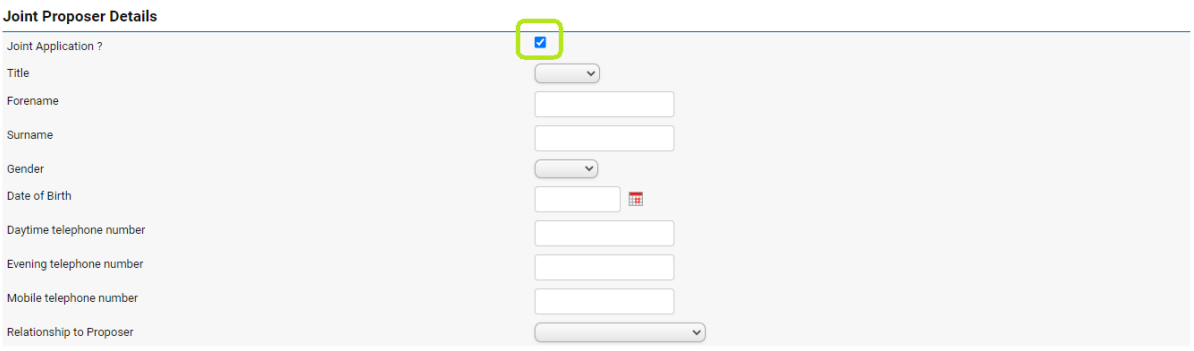

Where the risk address is different to the client's contact details then tick the risk address box and this will the display the property details address section which can be completed.

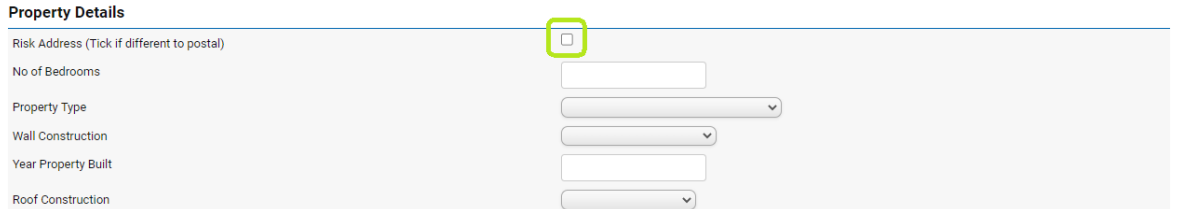

Then complete the remaining sections of the referral form, the disclaimer tick box is mandatory to select.

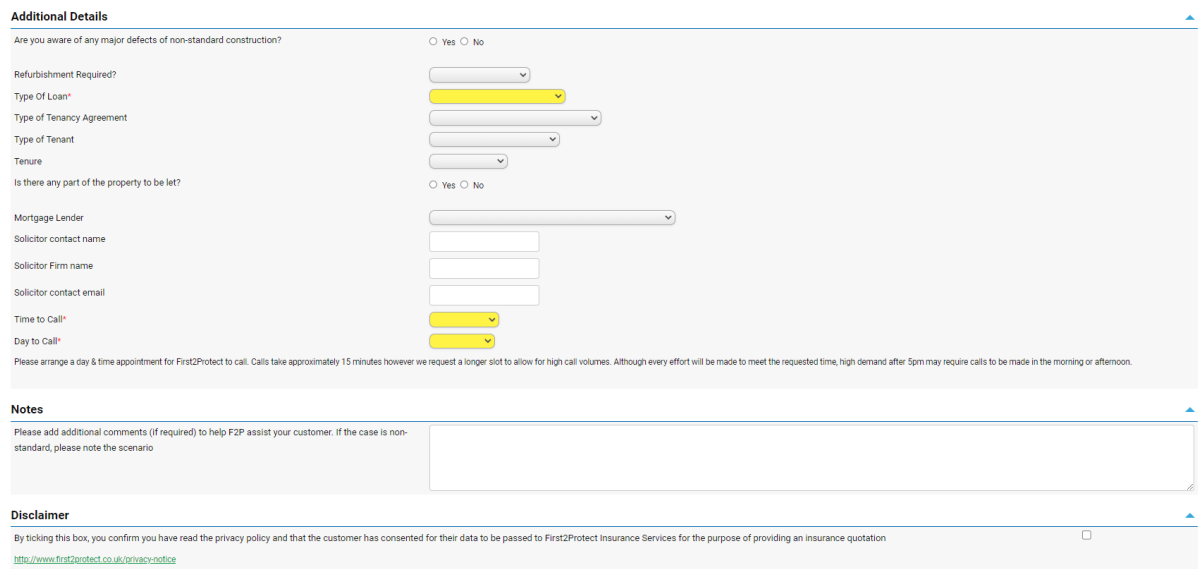

Please note there is an attachment section at the bottom of the form where any attachments added will be accessible by First2Protect.

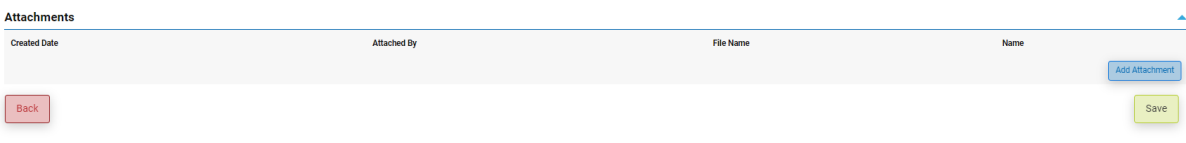

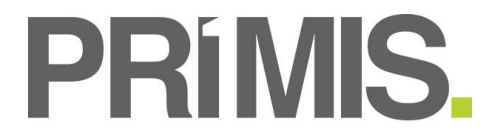

Once all details have been entered on the referral form click on Save. This will then return you to the Customer Referral Grid where you will see your referral with the status 'Open' in the Customer Referral summary table.

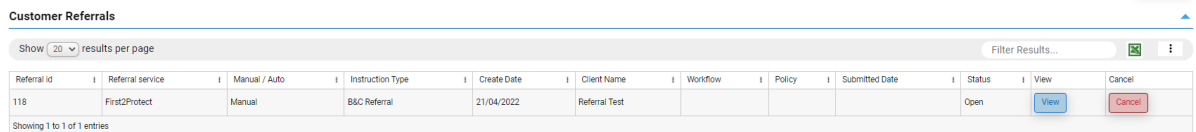

#### **PLEASE NOTE THE REFERRAL HAS NOT AS YET BEEN SENT THROUGH TO FIRST2PROTECT – TO DO THIS YOU NEED TO COMPLETE THE FOLLOWING STEPS.**

Click on view option alongside you referral – this will then take you back into the referral form.

Scroll down to the bottom if you happy with all the information click on SEND

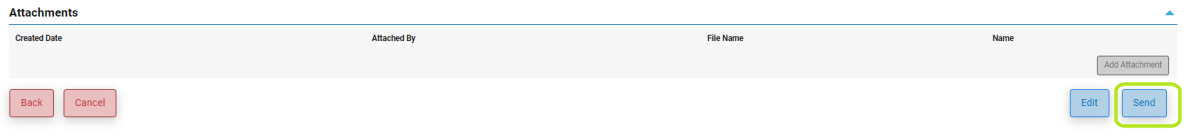

You will the receive a warning message to confirm that you wish to send the referral – click on confirm if you wish to proceed.

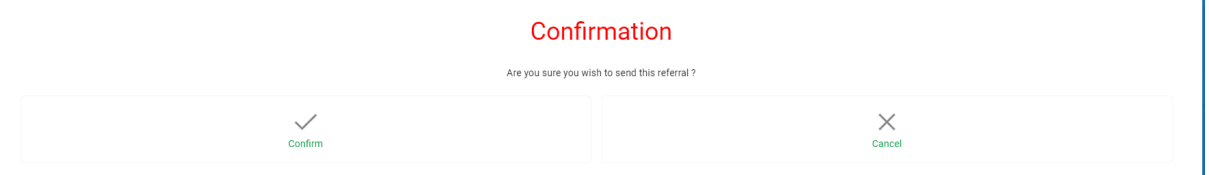

On confirming the submission of the referral, the referral grid will show that the workflow and policy attached to this referral has been created automatically for you.

Once the referral has been sent across to First2Protect the Status of the referral will automatically update to 'Submitted'

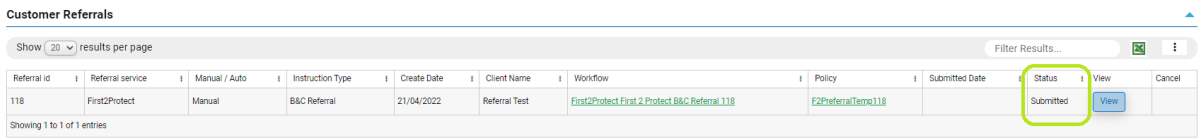

As the referrals are not sent to First2Protect immediately, via the form you can access the link the online referral form for First2Protect which once completed, will send your referral across to First2Protect straight away.

#### **Important Notice**

Please note this referral will be sent to First2Protect overnight.

If the referral requires an urgent call today, please do not proceed with this referral through Toolbox and use the following link instead:

Referral Form - First2Protect

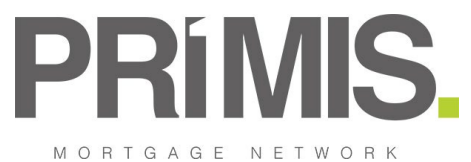

#### **GI Quote Engine – B&C & BTL: Unable to meet Disclaimers**

Previously on the B&C and BTL quote engines if your client could not meet all the Disclaimers on the first page of either, there is wording that reads:

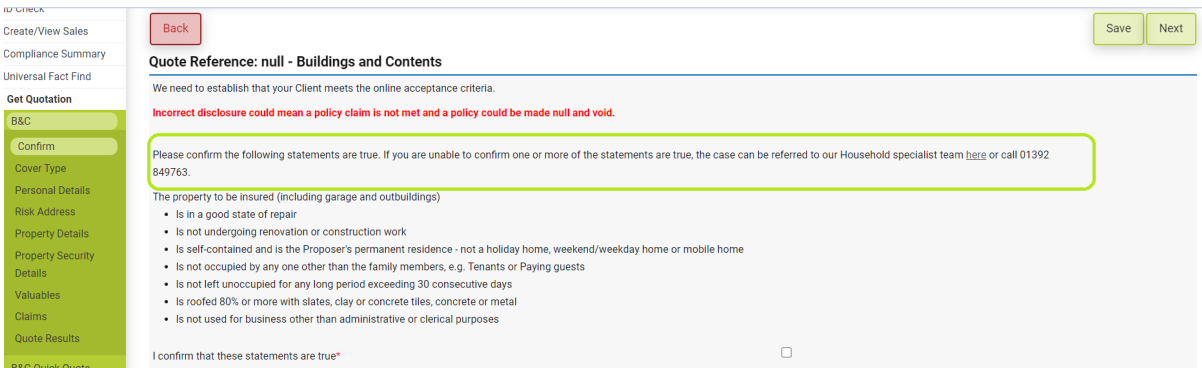

When the hyperlink [here](https://testing.fstechdev.com/dashboard/customer/DoGenInsBacConfirmAction.do?createReferral=1) was selected it would navigate you to the online referral form for First2Protect which once completed, will send your referral across to First2Protect straight away.

However when this link is selected it will not redirect you to the manual referral form page, pre populating the Provider to First2Protect and the Product as First2Protect Non Standard Referral. This will have any details already pre-populated and will allow you to complete the form and refer to First2Protect via Toolbox.

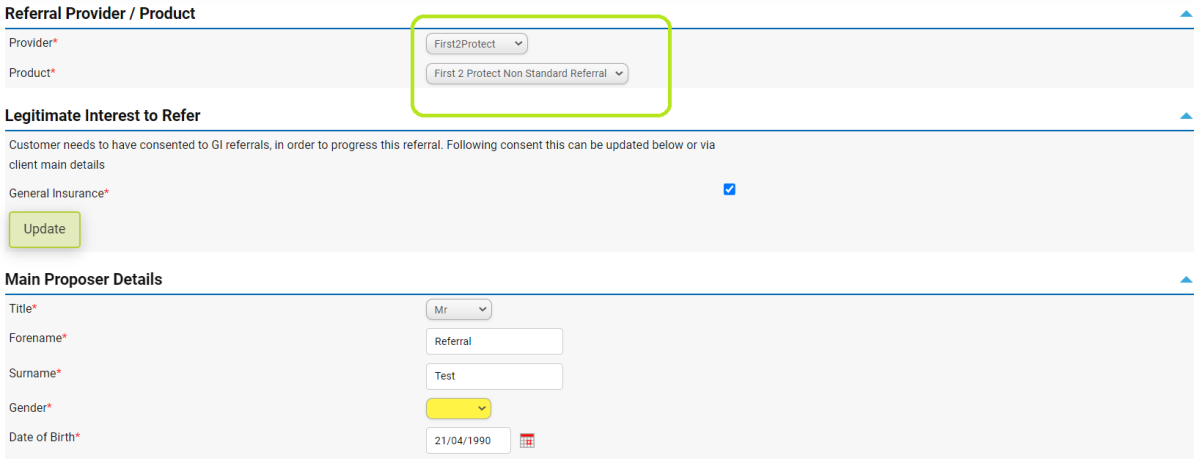